Ministerstvo financií SR

| Manuál č.:       | $3/2010 - M$                                                                                                    |  |  |  |  |  |  |  |  |
|------------------|----------------------------------------------------------------------------------------------------|--|--|--|--|--|--|--|--|
|                  |                                                                                                    |  |  |  |  |  |  |  |  |
| Aktualizácia č.: | 1.0                                                                                                    |  |  |  |  |  |  |  |  |
|                  |                                                                                                    |  |  |  |  |  |  |  |  |
|                  |                                                                                                    |  |  |  |  |  |  |  |  |
| Vecné zameranie: | Manuál pre proces spracovania žiadostí o platbu a súhrnných žiadostí<br>v systéme ISUF pre OP SR-ČR na platobnej jednotke |  |  |  |  |  |  |  |  |
|                  |                                                                                                    |  |  |  |  |  |  |  |  |
|                  |                                                                                                    |  |  |  |  |  |  |  |  |
| Vydáva:          | Odbor systémových analýz a účtovníctva                                                                                    |  |  |  |  |  |  |  |  |
|                  | Sekcia európskych a medzinárodných záležitostí                                                                            |  |  |  |  |  |  |  |  |
|                  | Ministerstvo financií SR                                                                                                  |  |  |  |  |  |  |  |  |
|                  |                                                                                                    |  |  |  |  |  |  |  |  |
| Určené pre:      | Platobnú jednotku                                                                                                    |  |  |  |  |  |  |  |  |
|                  |                                                                                                    |  |  |  |  |  |  |  |  |
| Počet príloh:    |                                                                                                    |  |  |  |  |  |  |  |  |
|                  |                                                                                                    |  |  |  |  |  |  |  |  |
|                  |                                                                                                    |  |  |  |  |  |  |  |  |
| Dátum vydania:   | 24.09.2010                                                                                                    |  |  |  |  |  |  |  |  |
|                  |                                                                                                    |  |  |  |  |  |  |  |  |
| Dátum platnosti: | 24.09.2010                                                                                                    |  |  |  |  |  |  |  |  |
|                  |                                                                                                    |  |  |  |  |  |  |  |  |
| Vypracoval:      |                                                                                                    |  |  |  |  |  |  |  |  |
|                  | Ing. Iveta Osifová                                                                                                    |  |  |  |  |  |  |  |  |
|                  |                                                                                                    |  |  |  |  |  |  |  |  |
|                  |                                                                                                    |  |  |  |  |  |  |  |  |
|                  | Mgr. Ľudovít Máčaj                                                                                                    |  |  |  |  |  |  |  |  |
|                  |                                                                                                    |  |  |  |  |  |  |  |  |
| Schválila:       |                                                                                                    |  |  |  |  |  |  |  |  |
|                  | Mgr. Marcela Zubriczká                                                                                                    |  |  |  |  |  |  |  |  |
|                  | generálna riaditeľka sekcie európskych a medzinárodných záležitostí                                                       |  |  |  |  |  |  |  |  |
|                  |                                                                                                    |  |  |  |  |  |  |  |  |
|                  |                                                                                                    |  |  |  |  |  |  |  |  |

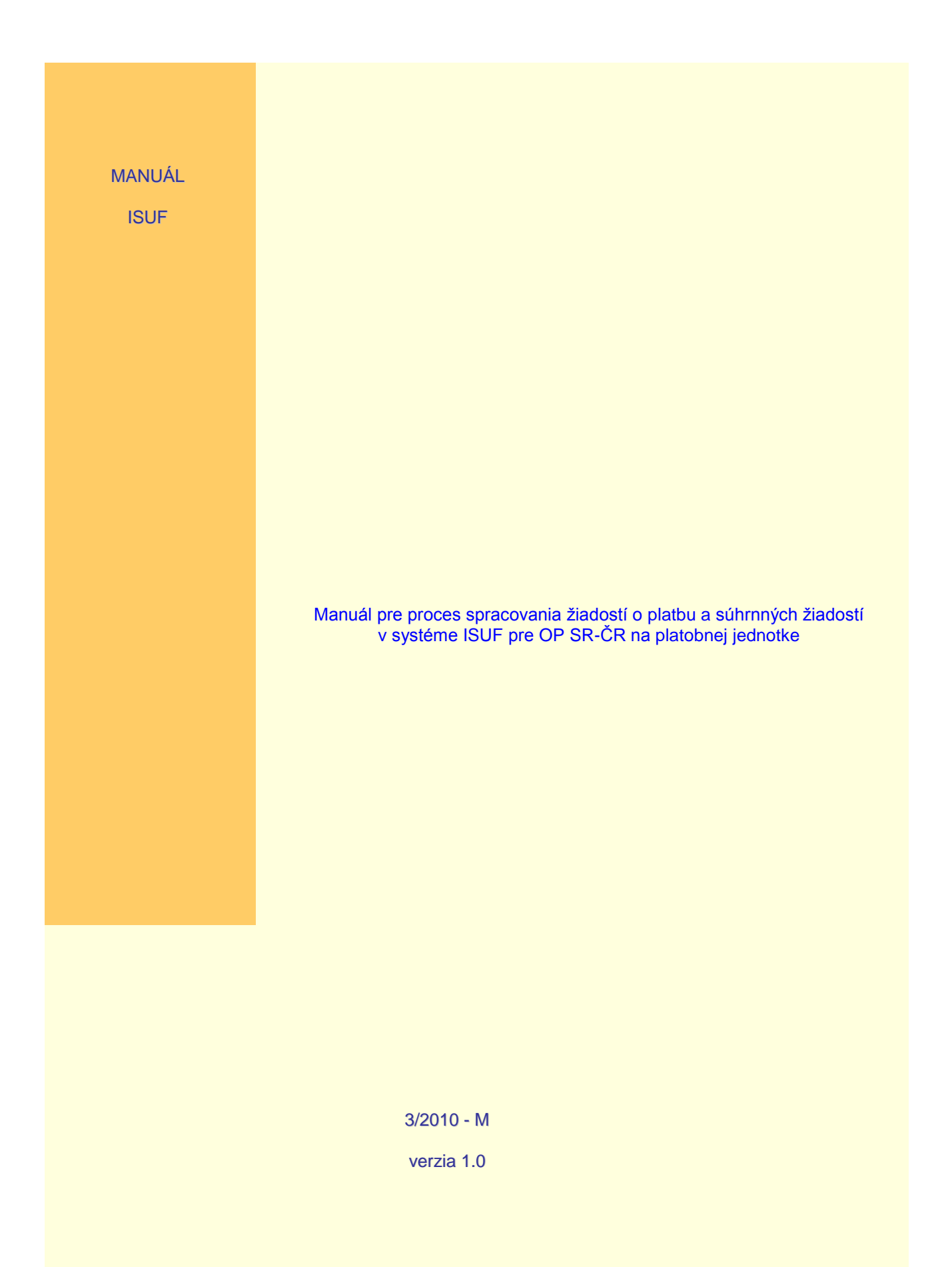

# **OBSAH**

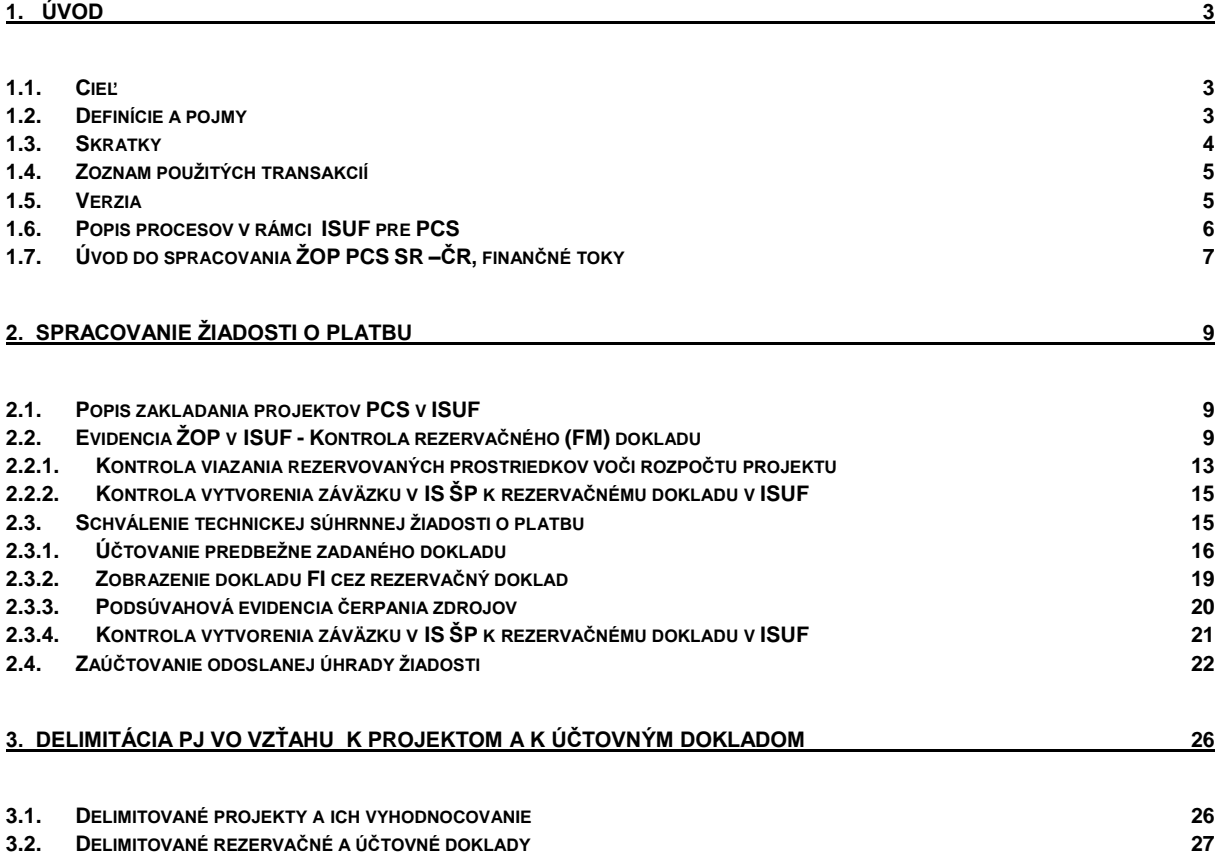

### <span id="page-3-1"></span><span id="page-3-0"></span>**1. Úvod**

### **1.1. Cieľ**

Hlavným cieľom manuálu je popísať proces spracovania a hlavné odlišnosti oproti projektom operačných programov NSRR vo vzťahu k evidencii žiadostí o platbu a technických súhrnných žiadostí o platbu v informačnom systéme účtovníctva fondov (ISUF) v rámci PCS SR-ČR na programové obdobie 2007 – 2013.

Manuál je určený pre:

<span id="page-3-2"></span>■ účtovníkov a finančných manažérov platobnej jednotky účtujúcej o PCS SR-ČR

# **1.2. Definície a pojmy**

Pre účely tohto manuálu sa rozumie:

**ISUF - informačný systém účtovania fondov -** Integrovaný informačný systém účtovného, finančného a ekonomického riadenia prostriedkov. Účtovníctvo sa vedie v elektronickej forme s použitím softvéru SAP/R3 a je súčasťou informačného systému účtovania fondov EÚ. Systém ISUF je založený na spracovávaní procesov v prostredí SAP R/3 prostredníctvom modulov:

- IM investičný manažment  $\bullet$
- PS riadenie projektov  $\bullet$
- $\bullet$ FI - finančné účtovníctvo
- FM riadenie rozpočtu  $\bullet$
- MM materiálové hospodárstvo $\bullet$

# <span id="page-4-0"></span>**1.3. Skratky**

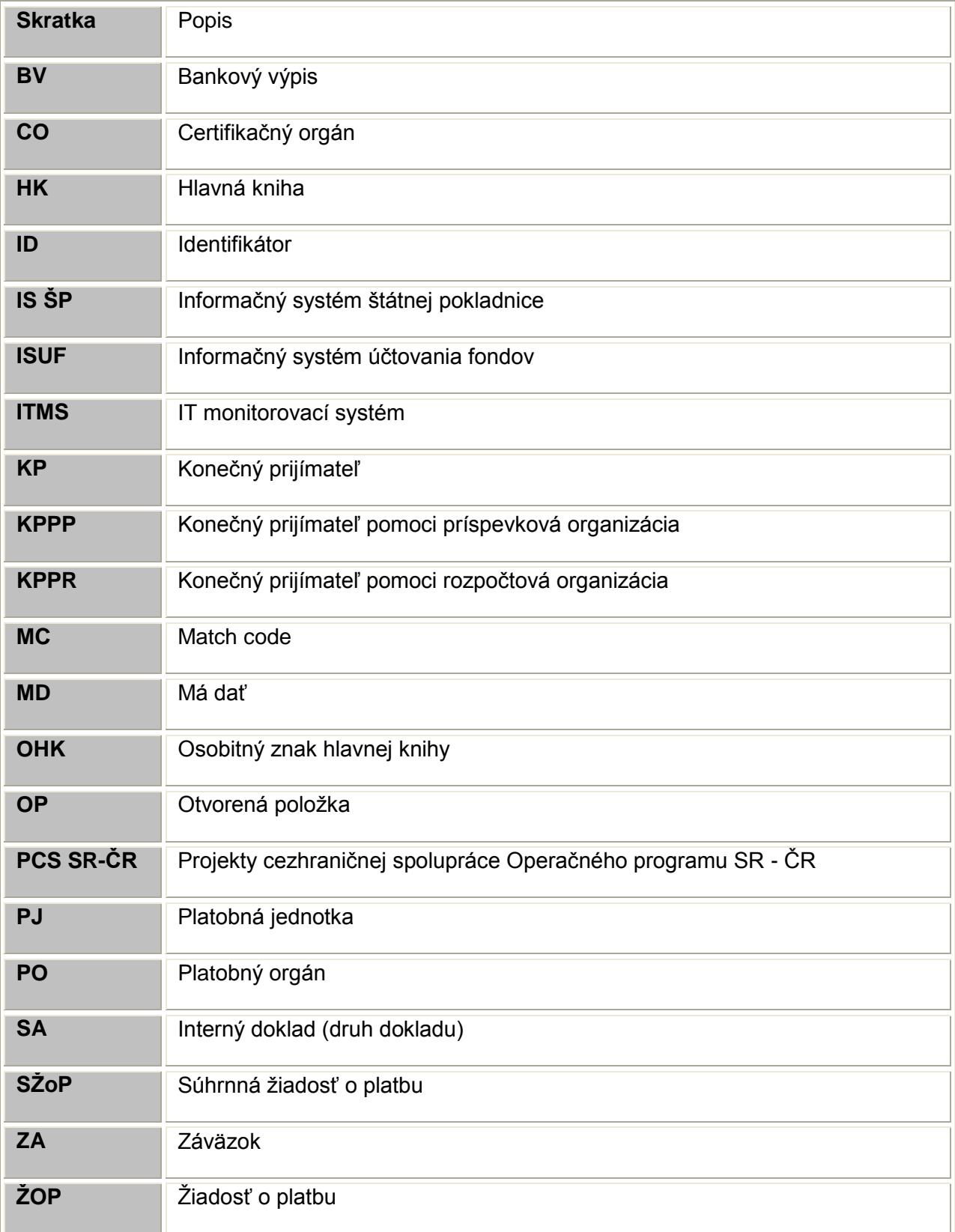

# <span id="page-5-0"></span>**1.4. Zoznam pouţitých transakcií**

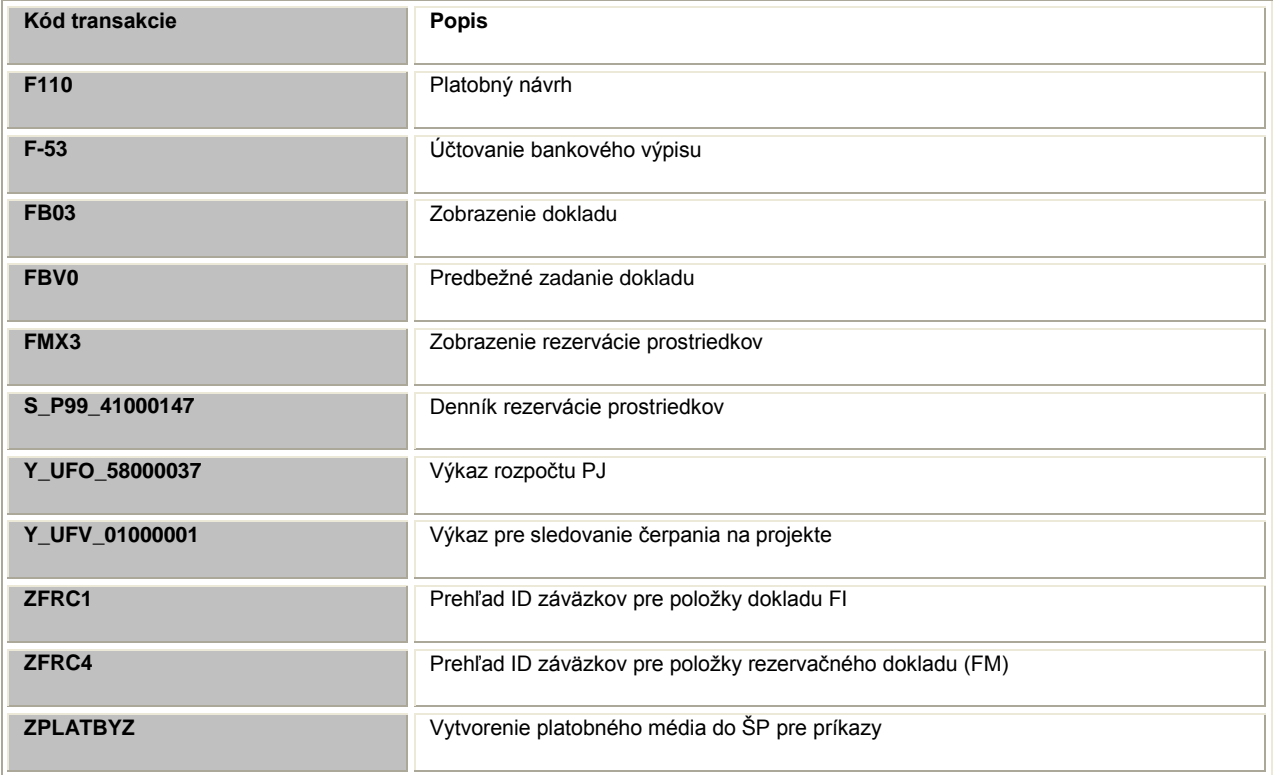

# <span id="page-5-1"></span>**1.5. Verzia**

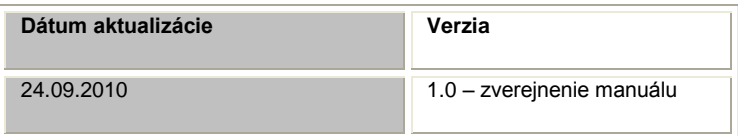

# <span id="page-6-0"></span>**1.6. Popis procesov v rámci ISUF pre PCS**

Zoznam procesov realizovaných v rámci spracovania ŽOP, SŽOP a platieb OP PCS v ISUF

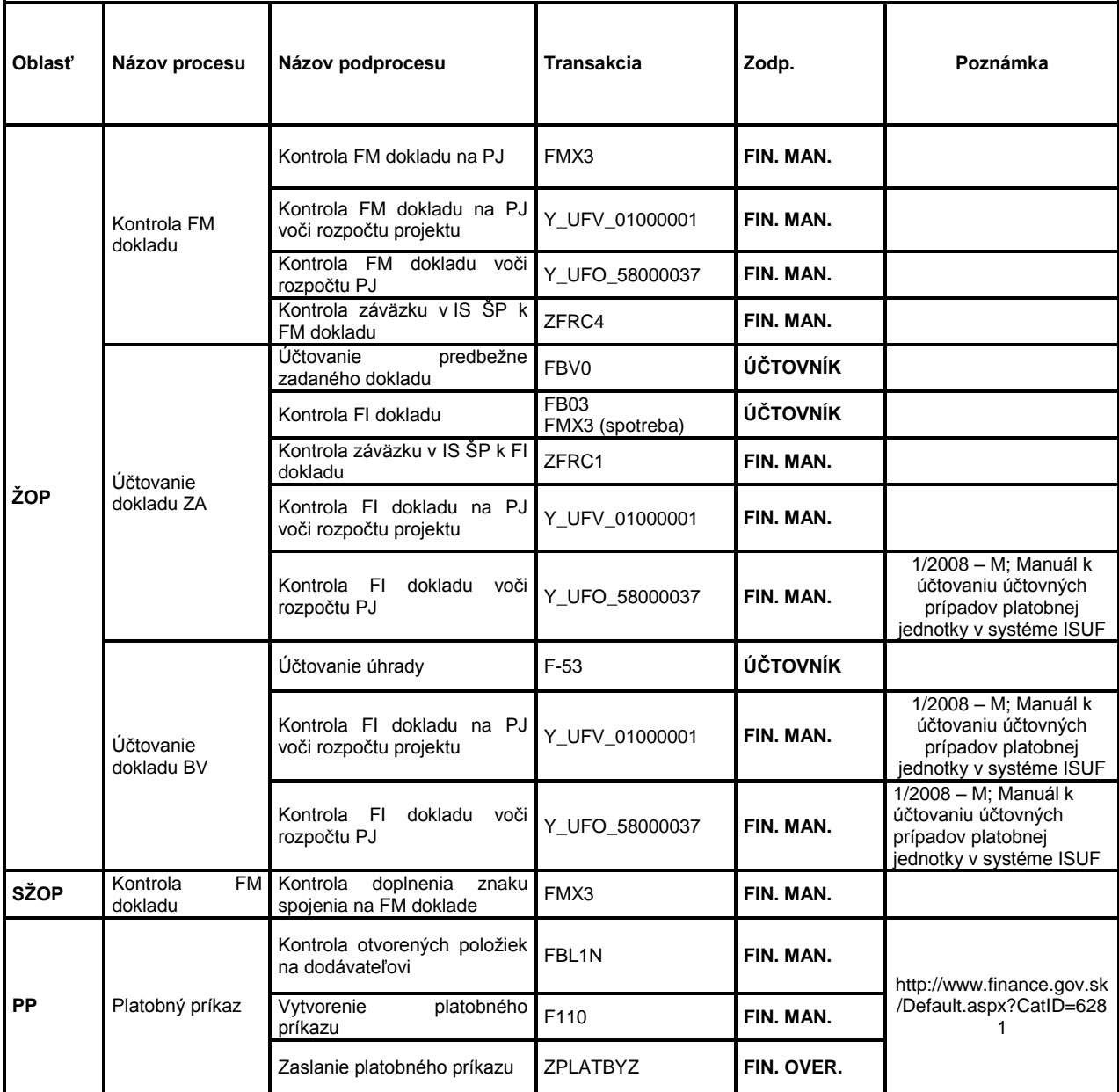

# 1.7. Úvod do spracovania ŽOP PCS SR -ČR, finančné toky

<span id="page-7-0"></span>Pri projektoch cezhraničnej spolupráce SR – ČR môžu vzniknúť kombinácie Vedúcich partnerov a Hlavných cezhraničných partnerov ako subjektov z Českej a Slovenskej republiky uvedených v rámci jednotlivých žiadostí o platbu.

Na základe kombinácií partnerov na žiadostiach o platbu vznikajú rôzne finančné toky, pre ktoré platia nasledovné všeobecné pravidlá:

- Z úrovne CO je **platba** za zdroj EU (transfer z mimorozpočtového účtu) realizovaná vždy na VP, či už sa jedná  $\bullet$ o subjekt zo SR (**KPPS/P aj KPPR**), alebo z ČR
- Z úrovne PJ je platba za zdroj ŠR (transfer) realizovaná vždy na partnera zo SR či je to VP, alebo HCP  $\bullet$
- VZ a zdroj ČR je evidovaný na úrovni projektov účtovného okruhu PJ 2240 (pred delimitáciou to bolo 2120) pre  $\bullet$ jednotlivých partnerov

![](_page_7_Picture_280.jpeg)

**Poznámka: Nastavenie Operačného programu PCS SR – ČR bolo v systéme finančného riadenia odlišné od nastavenia systému ISUF a to v procese realizácie finančného toku zdroja ŠR z PJ na prijímateľa.**

**Od 1.7.2010 je v ISUF spracovanie ŢOP od ŠRO (Štátnych rozpočtových organizácií) za zdroj ŠR (11/13S2) a funkčnú oblasť – 2241XXX, 2242XXX, 2243XXX realizované formou transferov resp.vytváraním platobných príkazov na prijímateľov ŠRO.**

> • **Evidencia ŢOP v ISUF - rezervačné doklady sa pre dodávateľa KPPR evidujú rovnako ako pre dodávateľov KPPS/KPPP**

• **PJ účtuje pre dodávateľa KPPR rovnakým spôsobom ako pre dodávateľov KPPS/KPPP**

# <span id="page-9-0"></span>**2. Spracovanie ţiadosti o platbu**

# <span id="page-9-1"></span>**2.1. Popis zakladania projektov PCS v ISUF**

Z dôvodu realizácie platieb z 2 úrovní na partnerov, sú projekty zakladané na dvoch účtovných okruhoch.

Projekt sa zakladá na 1100 vo forme: 224XXXXYYYYE 224XXXXYYYY\_EU rozpočet a čerpanie na projekte pre zdroj EU je na úrovni CO (1100).

Projekt sa zakladá na 2240 vo forme:

 224XXXXYYYY 224XXXXYYYY\_SR 224XXXXYYYY\_CR 224XXXXYYYY\_VZ

rozpočet a čerpanie na projekte pre zdroje ŠR, ČR a VZ je zabezpečené na úrovni PJ (2240).

XXXX – Definuje opatrenie OP YYYY – poradové číslo projektu v rámci opatrenia

# <span id="page-9-2"></span>**2.2. Evidencia ŢOP v ISUF - Kontrola rezervačného (FM) dokladu**

Evidencia ŽOP v systéme ISUF prebieha automaticky po posunutí ŽOP do stavu "PFK" v systéme ITMS. V ISUF sa automaticky generujú nasledovné doklady:

- Rezervačné doklady (FM) na úrovni 1100 EU zdroj, na úrovni 2240 ŠR, VZ, ČR zdroj
- Podsúvahová evidencia (FI) na úrovni 2240 VZ a ČR zdroj s väzbou na rezervačný doklad  $\bullet$
- Predbežne zadané doklady (FI) na úrovni 1100 EU zdroj, na úrovni 2240 ŠR zdroj

# **Kontrola FM dokladu**

### **Zodpovedná pozícia:** Finančný manažér

**Cesta:** Účtovníctvo **\*** Public Sector Management **\*** Riadenie rozpočtu \* Účtovanie \* Rezervácia prostriedkov **Zobrazenie**

**Transakcia:** FMX3

**Obrazovka č.1:** Základné menu

![](_page_9_Figure_19.jpeg)

Popis: Používateľ do príkazového riadku vpíše kód transakcie – FMX3, zobrazenie rezervačného dokladu. **Obrazovka č.2:** Vstupná obrazovka transakcie FMX3

![](_page_10_Picture_68.jpeg)

Popis: Používateľ cez MC nadefinuje parametre.

![](_page_10_Picture_69.jpeg)

Popis: Do pola účtovný okruh používateľ zadá konkrétny účtovný okruh PJ 2240 a do textu hlavičky dokladu vpíše číslo žiadosti o platbu. Pokračuje tlačidlom "ďalej" (zelená fajka).

V prípade PCS SR – ČR k jednej ŽoP sú generované vždy dva FM doklady, a to jeden pre účtovný okruh "2240" a ďalší pre "1100". Avšak používateľ na platobnej jednotke má oprávnenie pre zobrazenie len dokladu pre účtovný okruh "2240".

**Obrazovka č.4:** Kód dokladu rezervácie Číslo dokladu pre rezerváciu prostriedkov (1) 1 Záznam nájdený  $\Box$   $\times$ 可国檀 Vyhľadávanie pomocou popisu (text hlav.dokladu) Vyhľadávanie pomocou popisu (... 図图图图 Bia 金 ✔ 图 DD Č.dokl. ÚčOk Referencia ∣Text PP 500015084 2240 2240200027 22410120007506

Popis: Výber RD používateľ potvrdí tlačidlom "ďalej".

#### **Obrazovka č.5:** Prehľad RD

![](_page_11_Picture_182.jpeg)

Popis: Cez ikonu "prehľad dokladu" sa zobrazí RD.

#### **Obrazovka č.6:** Zobrazenie rezervácie prostriedkov

![](_page_11_Picture_183.jpeg)

Popis: Druh RD pre žiadosť o priebežnú platbu je "PP". V texte hlavičky dokladu a v texte položky sa uvádza číslo žiadosti o priebežnú platbu.

Finančný manažér kontroluje na doklade správnosť údajov a to najmä:

#### **Hlavička:**

- **Druh dokladu** PP (ŽOP typu priebežná, alebo záverečná)  $\bullet$
- **ÚčOk PlJe/PlOr.** 2240,
- dátum dokl. dátum rezervácie ŽOP,
- dátum účtovania dátum rezervácie ŽOP,
- súhrn celkom súhrnná suma ŽOP za všetky položky FM dokladu v EUR,
- text dokladu kód ŽOP.

#### **Poloţka:**

- KPP/dodávateľ jedná sa o partnera, ktorému bude vyplatený zdroj ŠR (vždy subjekt zo SR pokiaľ je  $\bullet$ relevantný v rámci ŽOP) a o partnera ku ktorému je evidencia VZ, resp. ČR (názov prijímateľa je možné zobraziť dvojklikom na jeho kód v položke dokladu)
- **účet hlavnej knihy**
	- o 587100 SR zdroj, (798100 SR zdroj, na dokladoch evidovaných pôvodným spracovaním v prípade že subjekt je KPPR)
	- o 798100 VZ, ČR zdroj.
- čiastka celkom suma ŽOP rozdelená podľa zdrojov v EUR,  $\bullet$
- **prvok ŠPP** úroveň projektu pre zdroj SR, ČR a VZ  $\bullet$
- text ako na hlavičke (Kód ŽOP),  $\bullet$
- $\ddot{\phantom{a}}$ **finančná poloţka** –
	- o konkrétna (napr. 641009-0412) pre SR zdroj (podľa disponibilných prostriedkov v rozpočte PJ),
	- o štatistická "42" VZ zdroj, "60" ČR zdroj,
- **finančné stredisko** 2240,
- **fond** kód zdroja:
	- o 11S2/13S2 ŠR zdroj,
		- o 9000 VZ zdroj (nerozlišuje sa kód či sa jedná o VZ subjektu z ČR, alebo sa jedná o VZ subjektu zo SR),
	- $\circ$  1CS2 ČR zdroj), **funkčná oblasť** – kód opatrenia.

#### **Obrazovka č.7:** Dáta hlavičky

![](_page_12_Picture_229.jpeg)

Popis: V hlavičke RD je naplnené pole referencia, čo je kód "variabilný symbol", ktorý je zasielaný z ITMS. Pole znak spojenia je prázdne, čo znamená, že daná ŽoP ešte nebola schválená v technickej SŽoP. O schválení ŽoP v SŽoP príde užívateľovi do SAP pošty správa.

## **2.2.1.Kontrola viazania rezervovaných prostriedkov voči rozpočtu projektu**

<span id="page-13-0"></span>Zodpovedná pozícia: Finančný manažér

Cesta: Informačné systémy \* Systém riadenia projektov \* Controlling \* Náklady \* Podľa rozpočtu \* Rozpočet / **Skutočnosť / Záväzok Transakcia:** Y\_UFV\_01000001

**Obrazovka č.8:** Základná obrazovka

![](_page_13_Picture_115.jpeg)

Popis: Na základnej obrazovke užívateľ do pola pre zadanie transakcie vpíše kód transakcie Y\_UFV\_01000001, ktorá slúži na zobrazenie reportu pre prehľad rozpočtu projektu, čerpania na rozpočte a viazania prostriedkov v rozpočte projektu. Na ďalšiu obrazovku prechádza tlačidlom "ďalej".

**Obrazovka č.9:** Zadanie vstupných údajov

![](_page_13_Picture_116.jpeg)

Popis: Do pola "Prvok ŠPP" sa zadáva číslo projektu, za ktoré sa uvedie znak "\*". Ako druh výstupu sa uvedie "klasický výkaz reportu". Používateľ pokračuje tlačidlom "vykonať". Po vykonaní takto zadaných parametrov systém zobrazí report pre všetky prvky SPP ktoré začínajú kódom "22410120007" tzn. že používateľ na PJ uvidí aj prvok 22410120007-EU, ktorý je evidovaný ako 1 úroveň projekt 22410120007E definovaného pre účtovný okruh 1100. (viď. obrazovka č.10)

#### **Obrazovka č.10:** Prehľad rozpočtu

![](_page_14_Picture_113.jpeg)

Popis: V stĺpci záväzok je možné vidieť viazanie prostriedkov na rozpočte projektu, ktoré generuje RD. Aby bolo možné zobraziť jednotlivé položky viazania a účet, na ktorom dochádza k viazaniu, používateľ:

- 1. najskôr kliknutím na hodnotu napr. v stĺpci "záväzok" a v riadku pre prvok SPP 22410120007-SR
- 2. následne prejde na ikonu "vyvolanie výkazu".
- 3. dvojklikom na "jedn. položky obligo" systém zobrazí tab. na obrazovke č.11

![](_page_14_Picture_114.jpeg)

Obrazovka č.11: Zobrazenie jednotlivých položiek

![](_page_14_Picture_115.jpeg)

Popis: V stĺpci nákladový druh sa nachádza číslo účtu, na ktorom sa viažu prostriedky v rozpočte projektu a na ktorom dôjde k čerpaniu na projekte po zaúčtovaní BV.

# **2.2.2.Kontrola vytvorenia záväzku v IS ŠP k rezervačnému dokladu v ISUF**

<span id="page-15-0"></span>Zodpovedná pozícia: Finančný manažér **Transakcia:** ZFRC4

**Obrazovka č.12:** Prehľad ID záväzkov

![](_page_15_Picture_148.jpeg)

Popis: Cez transakciu ZFRC4 si vieme skontrolovať odpoveď zo systému IS ŠP (Manex) pre vytvorenie záväzku k rezervačnému dokladu. Pri žiadostiach o založenie záväzku sa z ISUF do IS ŠP zasielajú iba položky zdroja ŠR (11/13S2). Pokiaľ sa zobrazí chybové hlásenie o tom že nebolo možné vytvoriť záväzok v IS ŠP, je potrebné nahlásiť problém ako požiadavku na riešenie cez Servis desk DataCentra

(e-mailová adresa: cpu@datacentrum.sk).

## <span id="page-15-1"></span>**2.3. Schválenie technickej súhrnnej ţiadosti o platbu**

Z dôvodu vzniku nového procesu na CO v schvaľovaní žiadostí o platbu bola k 1.7.2010 doplnená úprava procesu spracovania technických SZOP v systéme ISUF. Technická SŽOP znamená z pohľadu ISUF to, že sa negenerujú doklady vo vzťahu CO -PJ. Schválením technickej SŽOP sú schválené jednotlivé ŽOP zaradené v konkrétnej SŽOP.

Po schválení technickej SŽOP na CO v ITMS zasiela údaje cez rozhranie do ISUF

Kód SŽOP a kódy priradených ŽOP.

Spracovanie SZOP v ISUF:

ISUF po prijatí SZOP kontroluje existenciu FM dokladov k priradeným ZOP a ak dohľadá všetky doklady zapíše do poľa "znak spojenia" kód SŽOP z ITMS.

![](_page_16_Picture_92.jpeg)

<span id="page-16-0"></span>Popis: Po zaslaní technickej súhrnnej žiadosti sa naplní pole znak spojenia. O schválení ŽOP v technickej SŽOP príde užívateľovi do SAP pošty správa.

## **2.3.1.Účtovanie predbeţne zadaného dokladu**

Po zaslaní technickej SZOP sa generuje predbežne zadaný FI doklad pre zaúčtovanie záväzku k priebežnej žiadosti a to cez transakcii FBV0.

## **Zodpovedná pozícia:** Účtovník

Cesta: Účtovníctvo **\*** Finančné účtovníctvo \* Hlavná kniha \* Doklad \* Predbežne zadané doklady \* Účtovanie/výmaz **Transakcia:** FBV0

![](_page_16_Picture_93.jpeg)

![](_page_16_Picture_94.jpeg)

Popis: Používateľ si vyhľadá cez ikonu "zoznam dokladov" predbežne obstaraný doklad.

![](_page_17_Picture_73.jpeg)

### **Obrazovka č. 20: Zoznam predbeţne obstaraných dokladov**

Popis: Do pola účtovný okruh sa zadáva účtovný okruh danej PJ, do pola fiškálny rok (bežný) a do pola druh dokladu sa vpíše "ZA", čo znamená, že ide o záväzok. V poli "zadávateľ" používateľ vymaže svoje prihlasovacie meno a prechádza na ikonu "vykonať".

Obrazovka č.21: Číslo predbežne obstaraného dokladu

![](_page_17_Picture_74.jpeg)

Popis: Používateľ vyberá podľa textu hlavičky dokladu FM ŽOP ktorú ide účtovať a dvojklikom na položku, alebo po označení položky v zozname zaklikne ikonou "ďalej".

![](_page_18_Picture_52.jpeg)

| lG                                        |                                       |                                   |                | Doklad Spracovanie Skok Dodatky Nastavenia Prostredie Systém Nápoveď  |                |         |
|-------------------------------------------|---------------------------------------|-----------------------------------|----------------|-----------------------------------------------------------------------|----------------|---------|
| Ø                                         | $\blacksquare$                        | $\blacksquare$                    |                | 00018810000180106                                                     |                |         |
| $\mathbf{F}$                              | Účtovanie predbežne zadaného: Prehľad |                                   |                |                                                                       |                |         |
|                                           |                                       |                                   |                |                                                                       |                |         |
|                                           |                                       |                                   |                | 古 Mena   区 Rýchle zadávanie   日 Daň   4 Hlavička dokladu   6 Kontrola |                |         |
| Dátum dokl.                               | 27.07.2010                            | Dr.dokl.                          | ZA             | Účtovný okruh                                                         | 2240           |         |
| Dát.účtovania                             | 27.07.2010                            | Obdobie                           | $\overline{7}$ | Mena                                                                  | <b>EUR</b>     |         |
| Číslo dokladu                             | 200007                                | Fišk.rok                          | 2010           | Dátum prepočtu                                                        | 27.07.2010     |         |
| Referencia                                | 2240200027                            |                                   |                | Prac.úsek.part.                                                       |                |         |
| Text hlav.dokl.                           | 22410120007506                        |                                   |                | Texty existujú                                                        | п<br>Zad.netto | $\Box$  |
|                                           |                                       |                                   |                |                                                                       |                |         |
| Položky                                   |                                       |                                   |                |                                                                       |                |         |
| ÚčOk Pol --Účet-                          |                                       |                                   |                | Označenie ----------Zdroj--Opatrenie-----                             |                | Čiastka |
| 2240 001 587100                           |                                       | Náklady na ost. tran 1332 2241012 |                |                                                                       |                | 0,40    |
| 2240 002 300065                           | Obec Horné Srnie                      |                                   |                | 1352 2241012                                                          |                | $0,40-$ |
| 2240 003 587100                           |                                       | Náklady na ost. tran DUMM DUMMY   |                |                                                                       |                | $0,40-$ |
| 2240 004 352000                           |                                       | Zúčt.z fin.št.rozpoč DUMM DUMMY   |                |                                                                       |                | 0,40    |
|                                           |                                       |                                   |                |                                                                       |                |         |
|                                           |                                       |                                   |                |                                                                       |                |         |
|                                           |                                       |                                   |                |                                                                       |                |         |
|                                           |                                       |                                   |                |                                                                       |                |         |
|                                           |                                       |                                   |                |                                                                       |                |         |
| M 0,80                                    | $D$ 0,80                              |                                   |                | Pol 4                                                                 |                | 0,00    |
|                                           |                                       |                                   |                |                                                                       |                |         |
| Ďalšia položka dokladu /<br>Účet<br>ÚčtKľ |                                       |                                   | ZnOHK          | DrPoh                                                                 | Nový ÚčOk      |         |
|                                           |                                       |                                   |                |                                                                       |                |         |

Popis: Používateľ doklad skontroluje a zaúčtuje pomocou ikony "disketa".

### **Obrazovka č.24:** Zobrazenie protokolu

![](_page_18_Picture_53.jpeg)

**Popis:** Na nasledovnej obrazovke sa zobrazí protokol s číslom dokladu, ktorý bol zaúčtovaný.

# **2.3.2.Zobrazenie dokladu FI cez rezervačný doklad**

<span id="page-19-0"></span>Zaúčtovaný FI doklad záväzku je možné dohľadať aj cez zobrazenie rezervačného dokladu cez transakciu FMX3.

![](_page_19_Picture_77.jpeg)

Umiestnenie – položka dokladu – 1/4

Popis: V transakcii fmx3 si používateľ vyhľadá podľa čísla dokladu príslušný rezervačný doklad. Používateľ označí riadok za ŠR zdroj (účet hlavnej knihy 587100) a cez ikonu "spotreba" môže skontrolovať zaúčtovaný doklad k ŽoP.

### **Obrazovka č.26:** Zobrazenie vývoja spotreby

![](_page_19_Picture_78.jpeg)

zaúčtovaný.

**Obrazovka č.27:** Prehľad dokladu - zobrazenie

![](_page_20_Picture_68.jpeg)

<span id="page-20-0"></span>**Popis:** Na tejto obrazovke je zobrazený doklad FI, ktorým bol zaúčtovaný zdroj ŠR.

# **2.3.3.Podsúvahová evidencia čerpania zdrojov**

Schválením technickej SZOP sa k ŽOP automaticky generujú podsúvahové zápisy pre zdroje VZ a ČR.

![](_page_20_Picture_69.jpeg)

**Popis:** V momente schválenia technickej SZOP sa za zdroje VZ a ČR generuje SA doklad, ktorý eviduje čerpanie na zdrojoch VZ a CR k prvkom SPP (štruktúry projektu) na účte 798100.

# **2.3.4.Kontrola vytvorenia záväzku v IS ŠP k rezervačnému dokladu v ISUF**

<span id="page-21-0"></span>Zodpovedná pozícia: Finančný manažér **Transakcia:** ZFRC1

**Obrazovka č.29:** Prehľad ID záväzkov

![](_page_21_Figure_4.jpeg)

**Popis:** Cez transakciu ZFRC1 kontrolujeme odpoveď zo systému IS ŠP (Manex) pre vytvorenie záväzku k FI dokladu. ID záväzku z IS ŠP je zobrazené na obrazovke po ukončení komunikácie ISUF – IS ŠP, ak bola komunikácia úspešná, čo je zobrazené zelenou farbou a statusom "zmenené".

Pri žiadostiach o zmenu záväzku (založenie v IS ŠP už z rezervačného dokladu) sa z ISUF do IS ŠP zasielajú iba položky zdroja ŠR (11/13S2). ID záväzku je totožné ako pre rezervačný doklad (ZFRC4).

Pokiaľ sa zobrazí chybové hlásenie o tom že nebolo možné zmeniť záväzok v IS ŠP, je potrebné nahlásiť problém ako požiadavku na riešenie cez Servis desk DataCentra (e-mailová adresa: cpu@datacentrum.sk).

V prípade že v ISUF máme zaúčtovaný záväzok voči dodávateľovi (prijímateľ sumy za ŠR zdroj) a záväzkovanie v IS ŠP prebehlo v poriadku, môžeme vytvoriť návrh platobného príkazu a následne odoslať platbu z ISUF do IS ŠP. Podrobný postup je popísaný v Usmernení č. 6/2006-ŠF k spracovaniu platobných príkazov v účtovnom systéme ISUF pre platobné jednotky. (http://www.finance.gov.sk/Default.aspx?CatID=6281)

# <span id="page-22-0"></span>2.4. Zaúčtovanie odoslanej úhrady žiadosti

### **Zodpovedná pozícia:** Účtovník

**Cesta:** Účtovníctvo Finančné účtovníctvo Dodávatelia Účtovanie Odoslanie platby **Účtovanie Transakcia:** F-53

![](_page_22_Picture_96.jpeg)

![](_page_22_Picture_97.jpeg)

Popis: Používateľ vyplní všetky povinné polia podľa danej obrazovky a prechádza na ikonu "spracovanie OP".

![](_page_22_Picture_98.jpeg)

![](_page_22_Picture_99.jpeg)

Popis: Používateľ označí všetky záznamy dvojklikom na tlačidlo "označenie všetkých". Obrazovka č.32: Zaúčtovanie odoslanej platby – odznačenie položiek

![](_page_23_Picture_43.jpeg)

Popis: Používateľ odznačí všetky záznamy dvojklikom na tlačidlo "odznačenie položiek".

![](_page_23_Picture_44.jpeg)

Popis: Dvojklikom na čiastku dokladu záväzku si používateľ označí položku. Po označení položky prechádza na ikonu "prehľad dokladu".

|                          | Obrazovka č.34: Zaúčtovanie odoslanej platby - prehľad dokladu       |                              |                         |     |
|--------------------------|----------------------------------------------------------------------|------------------------------|-------------------------|-----|
| lG                       | Doklad Spracovanie Skok Dodatky Nastavenia Prostredie Systém Nápoveď |                              |                         | 口回区 |
| Ø                        | 画                                                                    |                              |                         |     |
|                          | Zaúčtovanie odoslanej platby Zobrazenie Prehľad                      |                              |                         |     |
|                          | SI Spracovanie OP   Výber OP   a Mena zobrazenia                     | VzorPrirÚč <b>FO</b> Dane    |                         |     |
| Dátum dokl.              | 27.07.2010<br>Dr.dokl.                                               | $_{\rm BV}$<br>Účtovný okruh | 2240                    |     |
| Dát.účtovania            | 27.07.2010<br>Obdobie                                                | 7 <sup>1</sup><br>Mena       | <b>EUR</b>              |     |
| Číslo dokladu            | <b>INTERNE</b><br>Fišk.rok                                           | Dátum prepočtu<br>2010       | 27.07.2010              |     |
| Referencia               | 7/2010                                                               | Presahuj.čís.                |                         |     |
| Text hlav.dokl.          | Úhrada 22410120007506                                                | PracÚsekPart                 |                         |     |
| Položky v mene dokladu / |                                                                      |                              |                         |     |
| ÚK PrÚs Účet             |                                                                      | Čiastka<br><b>EUR</b>        | ČiastDPH                |     |
|                          | 001 50 \$100 0000225000 Účet št. rozp.výdav                          | $0,40-$                      |                         |     |
|                          |                                                                      |                              |                         |     |
|                          |                                                                      |                              |                         |     |
|                          |                                                                      |                              |                         |     |
|                          |                                                                      |                              |                         |     |
|                          |                                                                      |                              |                         |     |
|                          |                                                                      |                              |                         |     |
|                          |                                                                      |                              |                         |     |
|                          |                                                                      |                              |                         |     |
|                          |                                                                      |                              |                         |     |
|                          |                                                                      |                              |                         |     |
|                          |                                                                      |                              |                         |     |
| M <sub>0</sub> ,00       | $D = 0,40$                                                           |                              | 1 Položky<br>$0.40 - *$ |     |
| Ďalšia položka dokladu " |                                                                      |                              |                         |     |
| $\bigcirc$ et<br>ÚčtKľ   |                                                                      | ZnOHK<br>DrPoh               | Nový ÚčOk               |     |
|                          |                                                                      |                              |                         |     |

Popis: Používateľ sa dostáva do položky dokladu dvojklikom.

#### **Obrazovka č.35: Položka dokladu**

![](_page_24_Picture_57.jpeg)

Popis: V položke dokladu je potrebné vyplniť konkrétny fond, funkčnú oblasť a finančné stredisko. Po doplnení daných náležitostí používateľ pokračuje ďalej cez ikonu "prehľad dokladu".

![](_page_25_Picture_73.jpeg)

# **Obrazovka č.36:** Prehľad dokladu

Popis: Používateľ ďalej prechádza na menu "doklad" – "simulácia".

![](_page_25_Picture_74.jpeg)

Popis: Po simulácii dokladu je už možné vidieť aj účet 379\*, na ktorom je evidovaný záväzok na úhradu. Používateľ doklad skontroluje a zaúčtuje prostredníctvom "diskety".

**Obrazovka č.38:** Zaúčtovaný doklad

![](_page_25_Picture_75.jpeg)

**Popis:** Po zaúčtovaní dokladu úhrady sa v ľavom dolnom rohu obrazovky zobrazí informácia o čísle dokladu, pod ktorým bola úhrada zaúčtovaná.

### <span id="page-26-0"></span>**3. Delimitácia PJ vo vzťahu k projektom a k účtovným dokladom**

V rámci zrušenia MVRR SR a MŽP SR a prechodu kompetencií platobných jednotiek k 1.7.2010 bolo zabezpečené v systéme ISUF najmä delimitácia projektov a delimitácia účtovných dokladov.

## <span id="page-26-1"></span>**3.1. Delimitované projekty a ich vyhodnocovanie**

Vzhľadom na požiadavku zachovania existencie kódu projektu a kódov jeho ŠPP - prvkov prebehla v systéme ISUF úprava štruktúry projektov:

-Identifikátory existujúcich ŠPP - prvkov projektu sa zmenili nasledovne:

![](_page_26_Picture_194.jpeg)

\* ID existujúceho ŠPP pred delimitáciou – pôvodná vetva na ktorej je evidované čerpanie do 30.06.2010 na PJ 2120

#### **Obrazovka č.39:** Prvky SPP

| E                                                | Projekt Spracovanie Skok Prvok ŠPP Detail Dodatky Systém Nápoveď                                  | <b>EDE SAP</b>                                          |  |
|--------------------------------------------------|---------------------------------------------------------------------------------------------------|---------------------------------------------------------|--|
| Ø                                                |                                                                                                   |                                                         |  |
| <sup>例1</sup> Zobraz.Projekt: Prehľad prvkov ŠPP |                                                                                                   |                                                         |  |
| <mark>2</mark> 2 B B P B Sumarizácia             |                                                                                                   |                                                         |  |
| 22410120011<br>Def.proj.                         | Cesty řemesel a                                                                                   |                                                         |  |
| Zákl.dáta<br>Termíny                             | Priradenia<br>Kompetencie<br>Riadenie<br>Celkom                                                   |                                                         |  |
|                                                  |                                                                                                   |                                                         |  |
| R. Úr. Prvok ŠPP                                 | Plán PrÚč Fakt Status systému<br>ISP.                                                             | 回回<br>Status užívateľa                                  |  |
| <b>百」</b><br>22410120011                         | $\overline{\vee}$<br>$\triangledown$<br>$\overline{\vee}$<br>$\overline{\vee}$<br>UVOE ROZP       |                                                         |  |
| 22410120011-S<br>$\overline{z}$                  | UVOE ROZP<br>⊽<br>$\overline{\vee}$<br>$\overline{\vee}$<br>$\overline{\vee}$                     | 2120<br>⊡                                               |  |
| $\overline{2}$<br>22410120011-V                  | $\overline{\vee}$<br>$\overline{\vee}$<br>$\overline{\vee}$<br>$\overline{\vee}$<br>UVOE ROZP     |                                                         |  |
| 22410120011-C                                    | <b>M</b><br>ल<br>$\overline{\vee}$<br>INOE POZP                                                   |                                                         |  |
| 22410120011-SR<br>$\vert z \vert$                | UVOE ROZP<br>$\vee$ $\vee$<br>$\overline{\vee}$<br>$\vert\vee\vert$                               | DELI                                                    |  |
| 22410120011-VZ<br>$\vert$ <sub>2</sub>           | $\overline{\vee}$<br>$\overline{\vee}$<br>$\overline{\vee}$<br>$\overline{\vee}$<br>UVOL ROZP     | DELI 2240                                               |  |
| 22410120011-CR<br>$\overline{2}$                 | $\overline{\vee}$<br>$\overline{\mathbb{M}}$<br>$\overline{\vee}$<br>$\triangledown$<br>UVOL ROZP | DELI                                                    |  |
|                                                  |                                                                                                   |                                                         |  |
|                                                  |                                                                                                   |                                                         |  |
| 叵                                                | Projekt Spracovanie Skok Prvok ŠPP Detail Dodatky Systém Nápoveď                                  | <b>EBB</b> SA                                           |  |
| ◙                                                |                                                                                                   |                                                         |  |
| 別日                                               | Zobraz.Projekt: Prehľad prvkov ŠPP                                                                |                                                         |  |
| <mark>⇒ 프 트</mark> 로 Sumarizácia                 |                                                                                                   |                                                         |  |
|                                                  |                                                                                                   |                                                         |  |
| Def.proj.<br>22410120011                         | Cesty řemesel a                                                                                   |                                                         |  |
|                                                  |                                                                                                   |                                                         |  |
| Zákl.dáta<br>Termíny                             | Priradenia<br>Riadenie<br>Celkom<br>Kompetencie                                                   |                                                         |  |
|                                                  |                                                                                                   |                                                         |  |
| Prvok ŠPP<br>R JÚr.<br>百」<br>22410120011         | Ná  Účt Pra Záv Stanovište<br>100 2120 3100                                                       | Zisk stredi Mena Čiast.<br>P. FunkčOblasť<br><b>EUR</b> |  |
| 22410120011-S<br>$\vert$ <sub>2</sub>            | SK<br>1000 2120 3100<br>SK                                                                        | $\frac{1}{2}$<br><b>EUR</b>                             |  |
| 22410120011-V<br>$\overline{2}$                  | 100 2120 5100<br>SK                                                                               | <b>EUR</b>                                              |  |
| 22410120011-C<br>$\overline{2}$                  | 10 0 2120 31 0<br>SK                                                                              | <b>EUR</b>                                              |  |
| $\overline{2}$<br>22410120011-SR                 | 10 0 2240 51 0<br>SK                                                                              | <b>EUR</b>                                              |  |
| 22410120011-VZ<br>$\overline{2}$                 | 1000 2240 S100<br>SK                                                                              | <b>EUR</b>                                              |  |
| 22410120011-CR<br>$\overline{2}$                 | 100 0 2240 S100<br>SK                                                                             | <b>EUR</b>                                              |  |

Popis: Na tejto obrazovke je zobrazená štruktúra projektu po delimitácii projektu.

#### Založenie projektu

Proces automatického zakladania projektu od 1.7.2010 ostáva bez zmien. To znamená, že nové projekty sa zakladajú bez vetvy pre účtovný okruh 2120.

#### Aktualizácia rozpočtu projektu

Identifikátor pôvodného ŠPP - prvku "ID-X", rozpočet pôvodného ŠPP - prvku je "R" a ku dňu prerozdelenia kompetencií je hodnota čerpania toho istého ŠPP - prvku je "S". V nasledujúcej tabuľke je popísané ako bol aktualizovaný rozpočet ŠPPprvkov v novej hierarchickej štruktúre projektu.

<sup>\*</sup> ID nového ŠPP po delimitácii – nová vetva na ktorej je evidované čerpanie od 1.07.2010 na PJ 2240

![](_page_27_Picture_145.jpeg)

### <span id="page-27-0"></span>**3.2. Delimitované rezervačné a účtovné doklady**

Rezervačné a účtovné doklady, ktoré boli evidované v ISUF do 30.6.2010 boli zmenené v rámci delimitácie. Zmena spočívala v tom že bol prepísaný prvok ŠPP na identifikátor vetvy pre účtovný okruh podľa projektu.

#### **Obrazovka č.40:** Prvky SPP

| le   |                                                    |                |                              | Doklad Spracovanie Skok Dodatky Prostredie Systém Nápoveď |            |                     |                    |      |         |                       | 日回区 |  |
|------|----------------------------------------------------|----------------|------------------------------|-----------------------------------------------------------|------------|---------------------|--------------------|------|---------|-----------------------|-----|--|
| ◙    | <b>00018 39988 2008</b><br>। 4 8 1                 |                |                              |                                                           |            |                     |                    |      |         |                       |     |  |
|      | Zobrazenie rezervácie prostriedkov: Prehľad.obraz. |                |                              |                                                           |            |                     |                    |      |         |                       |     |  |
|      | <b>A F F F G T F Spotreba</b>                      |                |                              |                                                           |            |                     |                    |      |         |                       |     |  |
|      | Číslo dokladu                                      | 500013989      | Zaúčtované                   | Dátum dokl.                                               | 12.05.2010 |                     |                    |      |         |                       |     |  |
|      | Druh dokladu                                       | PP             |                              | Evidencia žiadostí KP- ŽoPP Dátum účtovania               | 12.05.2010 |                     |                    |      |         |                       |     |  |
|      | Účtovný okruh                                      | 2120 EUR       | PJ - MVRR ERDF ŠF            | Mena/kurz                                                 | EUR.       |                     |                    |      |         |                       |     |  |
|      | Text dokladu                                       | 22410120001604 |                              |                                                           |            |                     |                    |      |         |                       |     |  |
| Mena |                                                    | <b>EUR</b>     |                              |                                                           |            |                     |                    |      |         |                       |     |  |
|      | Súhrn celkom                                       |                | 3.230,32                     |                                                           |            |                     |                    |      |         |                       |     |  |
|      |                                                    |                |                              |                                                           |            |                     |                    |      |         |                       |     |  |
|      | Položky dokladu                                    |                |                              |                                                           |            |                     |                    |      |         |                       |     |  |
|      | P Dodávateľ                                        |                | Účet hl.knihy Čiastka celkom | Prvok ŠPP                                                 |            | Text Finanč.položka | Fin.stredisko Fond |      | Funk    | Splatné dňa FT1       |     |  |
|      | 508082                                             | 587100         |                              | 1.245,45 22410120001-8                                    |            | 224.642002-0412     | 2120               | 1332 | 2241012 | $19.05.2010$ : $\sim$ |     |  |
| 12   | 302341                                             | 798100         |                              | 1.031,92 22410120001-V                                    | 224  42    |                     | 2120               | 9000 | 2241012 | 19.05.2010            |     |  |
| l3   | 508082                                             | 798100         |                              | 437,00 22410120001-V                                      | 224  42    |                     | 2120               | 9000 | 2241012 | 19.05.2010            |     |  |
| 14   | 302341                                             | 798100         |                              | 515,95 22410120001-C                                      | 224  60    |                     | 2120               | 1CS2 | 2241012 | 19.05.2010            |     |  |
|      |                                                    |                |                              |                                                           |            |                     |                    |      |         |                       |     |  |

Popis: Pre FM doklad zložený napr. 12.05.2010 boli zmenené polia "prvok SPP" na jednotlivých položkách.

![](_page_27_Picture_146.jpeg)

Popis: Pre FI doklad založený 12.05.2010 bolo zmenené pole "prvok SPP".